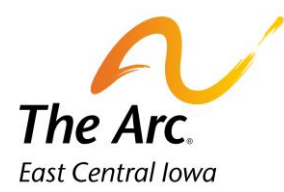

## **Cancellation**

1. Enter the participant's name and then click the **Meet and Greet/No Show** image.

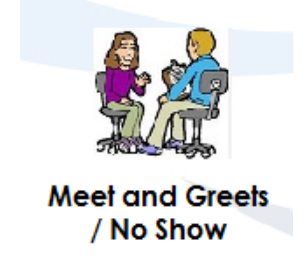

 **2.** A blank note will appear. Choose **Cancellation** from the Activity drop down.

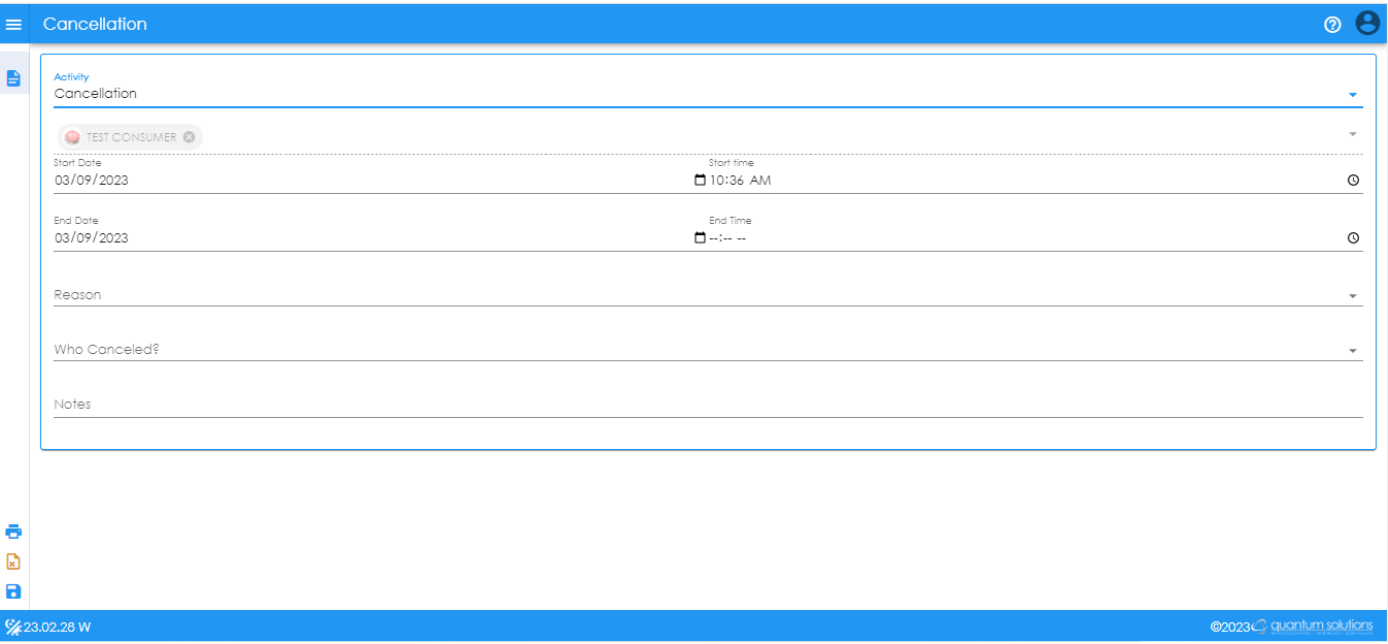

**3.** Select the **Reason** for the Cancellation. Click on the Reason and it will populate on the note.

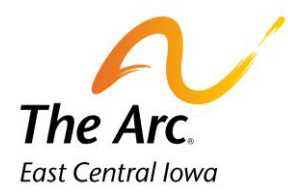

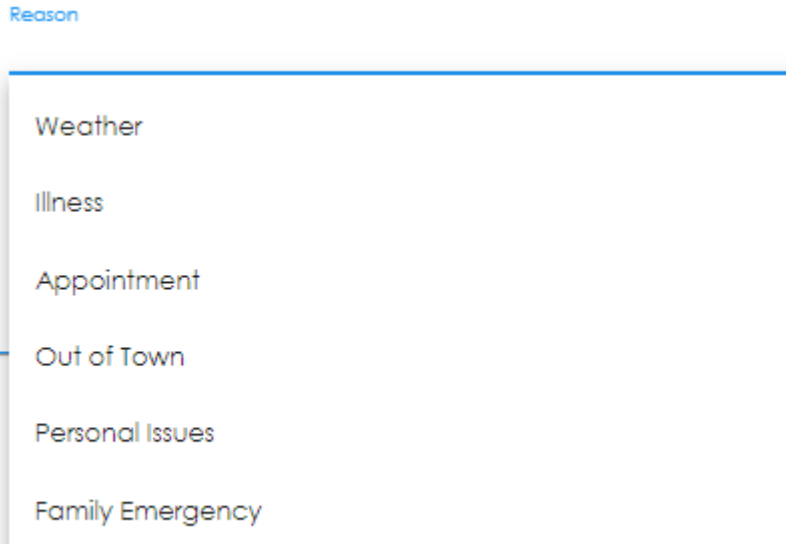

- **4.** Enter the **Event Date, Start Time, and End Time** you were to begin the service.
- **5.** Choose **Who Canceled** Staff or Participant.
- **6.** Click on **Notes** and type any notes related to the cancelled service.
- **7.** Click **Finish.**

## **No Show**

- **1.** Select the Event Date service was scheduled.
- **2.** Enter the **Start Time** you were to begin the service. When entering the **End Time**, enter one hour later than the Start Time. You will be paid for an hour of service.
- **3.** Click **Finish.**

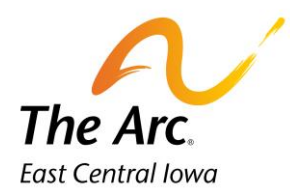

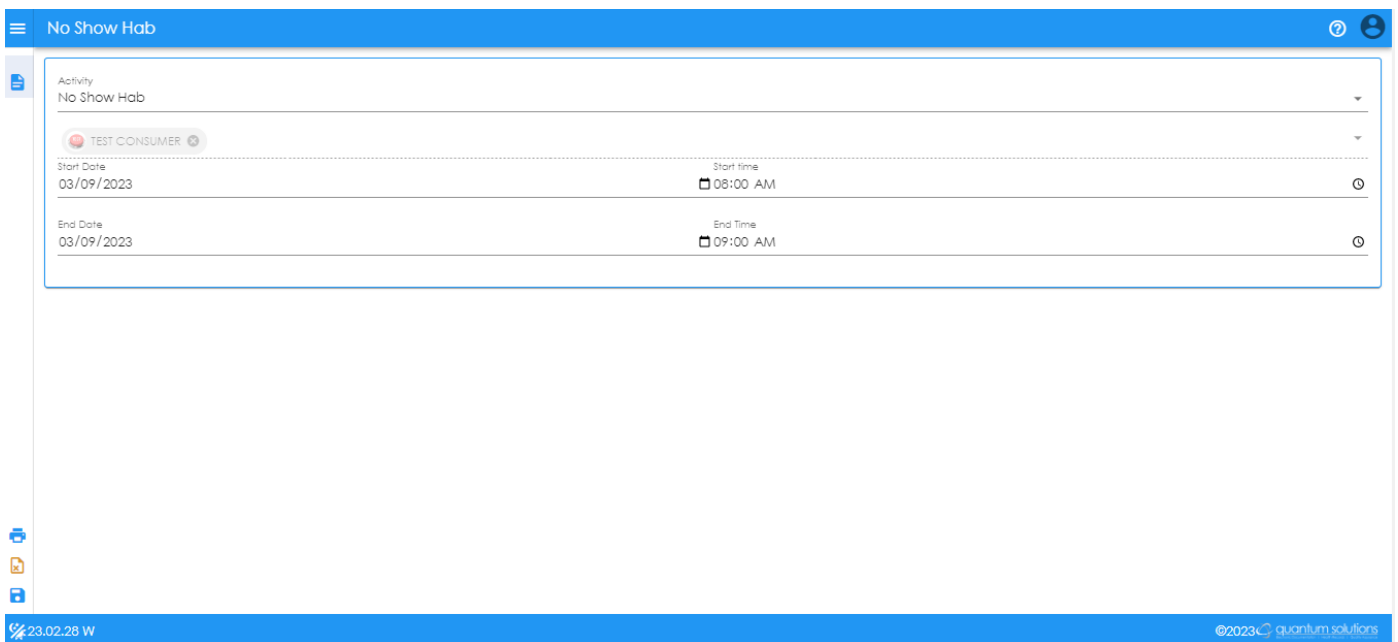